# **E**hipsmall

Chipsmall Limited consists of a professional team with an average of over 10 year of expertise in the distribution of electronic components. Based in Hongkong, we have already established firm and mutual-benefit business relationships with customers from,Europe,America and south Asia,supplying obsolete and hard-to-find components to meet their specific needs.

With the principle of "Quality Parts,Customers Priority,Honest Operation,and Considerate Service",our business mainly focus on the distribution of electronic components. Line cards we deal with include Microchip,ALPS,ROHM,Xilinx,Pulse,ON,Everlight and Freescale. Main products comprise IC,Modules,Potentiometer,IC Socket,Relay,Connector.Our parts cover such applications as commercial,industrial, and automotives areas.

We are looking forward to setting up business relationship with you and hope to provide you with the best service and solution. Let us make a better world for our industry!

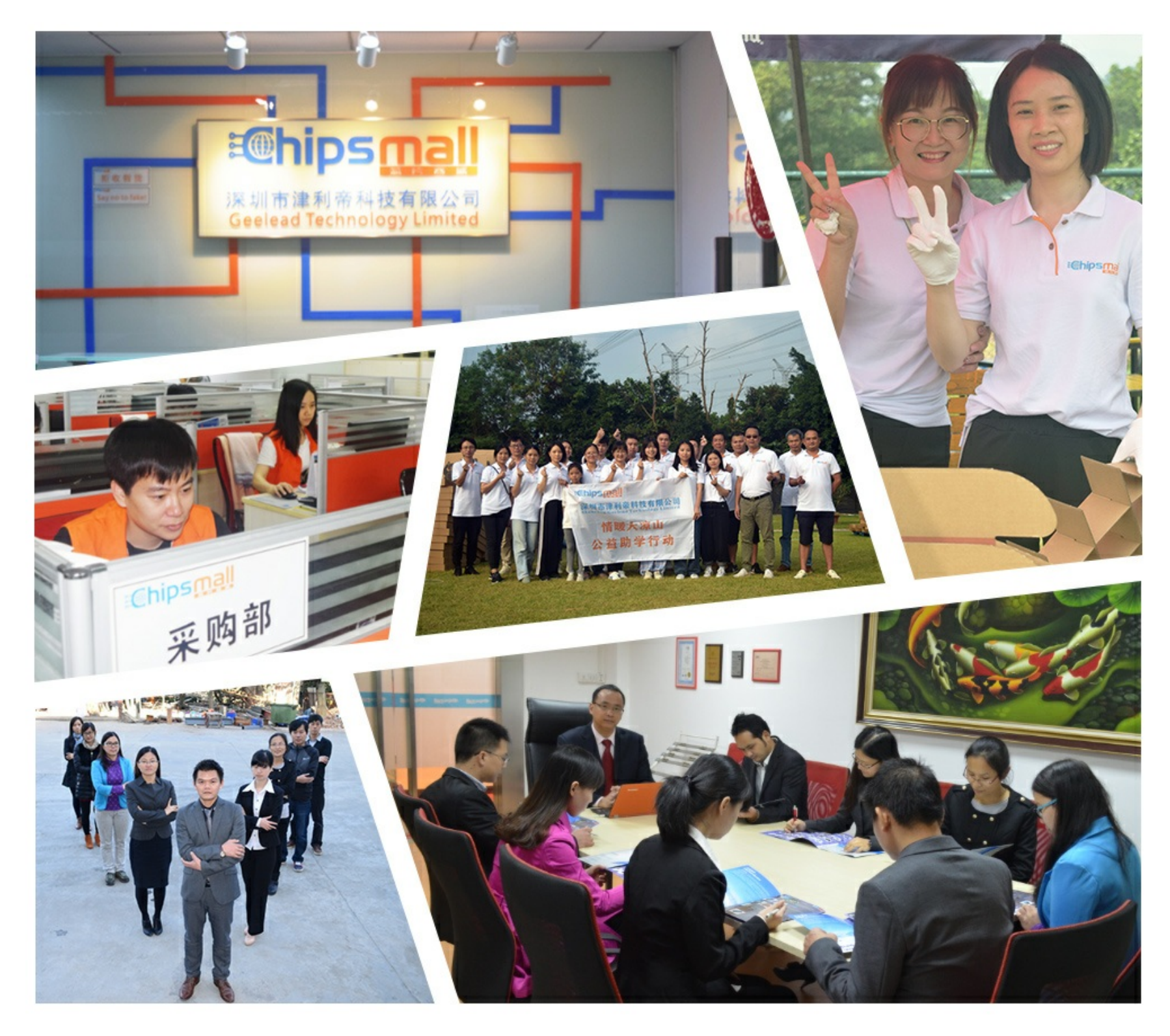

## Contact us

Tel: +86-755-8981 8866 Fax: +86-755-8427 6832 Email & Skype: info@chipsmall.com Web: www.chipsmall.com Address: A1208, Overseas Decoration Building, #122 Zhenhua RD., Futian, Shenzhen, China

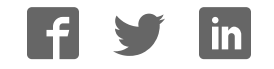

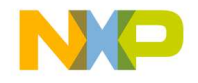

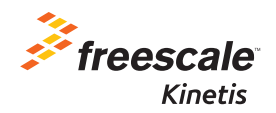

## HVP-56F82748 Quick Start Guide

Freescale Controller Card

High–Voltage Development Platform

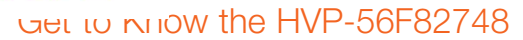

Guide

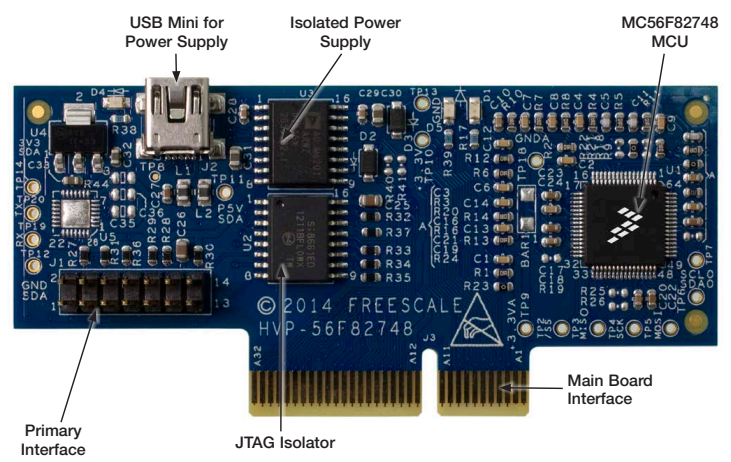

Figure 1: HVP-56F82748

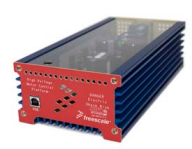

### HVP-56F82748 High-Voltage Development Platform

The Freescale High-Voltage Development Platform is a set of software and hardware tools for evaluation and development of high-voltage motor control and power conversion algorithms. It is ideal for rapid prototyping of highvoltage microcontroller-based applications.

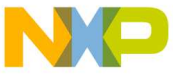

## Introduction to HVP-56F82748 High-Voltage Development Platform

The HVP-56F82748 controller card is a development platform for the DSC56F8xxxx family which in combination with one of HVP-MC3PH High-Voltage Development Platform provides ready-made software and hardware development for high-voltage motor control and power conversion applications.

#### This Quick Start Guide will teach you to:

- Easily program examples for the DSC56F8xxxx family
- Spin the 3-phase PMSM motor of the HVP-MC3PH module while monitoring the motor with the FreeMASTER tool

#### HVP-56F82748 Controller Card Features

- Accommodates target MC56F82748VLH MCU (32-bit DSP core with single-cycle math computation, 100 MHz, 64 KB flash, 2x12-bit ADCs, high-resolution PWM, 64 LQFP) SWD isolation up to 5KV
- Galvanic Isolation
- Design optimized for low noise
- On-board isolated power supply, allowing safe debugging
- Controller card allows stand-alone operation

#### Tools Required

- CodeWarrior Development Studio for MCU version 10.6
- Freescale FreeMASTER for real-time debug monitoring and data visualization

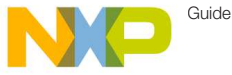

## Step-by-Step Installation Instructions

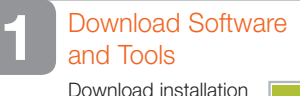

software and documentation under "Jump Start Your Design" at freescale.com/HVP.

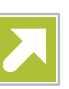

2

Install the Software and Tools

- Download and install the CodeWarrior Development Studio for MCU version 10.6.
- Download and install the driver for USB to serial controller CP210x.
- Download and install the free debug monitoring and data visualization tool Freescale FreeMASTER, v1.4 or later, at freescale.com/FreeMASTER.

3 Debug Motor Control Project in CodeWarior with HVP-MC3PH High-Voltage Development Platform

- 1) Configuring Hardware
- Plug the controller card HVP-56F82748 into 64-pin PCI connector located at HVP-MC3PH.
- Configure jumpers at HVP-MC3PH as is shown in the table below.

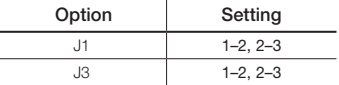

- Close the lids.
- Connect the servo motor leads to output connector J13. (Applications are tuned for Servo motor type: Mige 60CST-M01330 or Maxsine 60MSLO1330FC).
- Connect mini USB cable between controller card and your computer

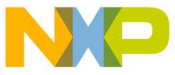

### Step-by-Step Installation Instructions

to provide power supply for galvanic isolator.

• Connect debugger (USB TAP, or PE micro multilink ) to J1 JTAG connector.

#### 4 Loading the PMSM Motor Demo Software

• Launch CodeWarrior and Build the "PMSM\_sensorles\_FOC". Open the CodeWarrior project file .project following the path Project Labs\ PMSM\_sensorles\_FOC\ in the Quick Start Package. Clean the project before selecting the action Rebuild All.

Note: The compilation may return warning messages without consequence.

• Run CodeWarrior Debug Mode and Download and Debug the "PMSM\_ sensorles\_FOC" project.

- Connect a line-isolated, current-limited 110 V DC or 90 V AC power supply to the power input module with the IEC connector. The power supply current limit should be set for less than 3 amps. The DC supply's polarity does not matter. Regardless whether DC or AC power is used, the power is always applied to the input power connector located on the rear panel.
- Start the debug session by selecting the GO option from the toolbar. To spin motor and set motor speed, continue to following section.

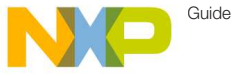

## Step-by-Step Installation Instructions

#### 5 Monitor the Project with FreeMASTER

- Launch Freescale FreeMASTER v1.4 or later from the Windows Start menu.
- Connect USB cable between USB on HVP-MC3PH and your computer.
- Windows will detect a UART to USB bridge.

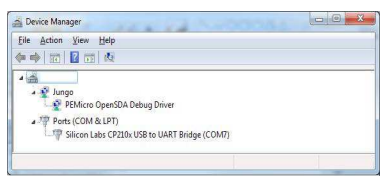

• Open the FreeMASTER project file PMSM\_Sensorless\_DSC.pmp following the path Project Labs\ Freemaster\PMSM\_ Sensorless\_FOC in the Quick Start Package. The PMSM Sensorless Application interface will appear in FreeMASTER to monitor and control the speed, the voltage and the current consumption of the motor.

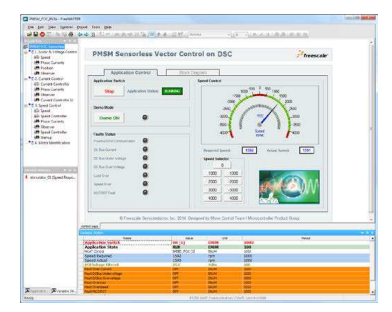

- In the Project Options, set the COM port affected as the CP210x USB to UART Bridge (information available in Device Manager) and set the baud rate/ speed to 19200 bps (check the option Do Not Open Port at Startup to avoid error messages at FreeMASTER startup)
- From the toolbar, select the action Start the Communication.
- Select in FreeMASTER speedometer; the requested speed and the motor will spin automatically.

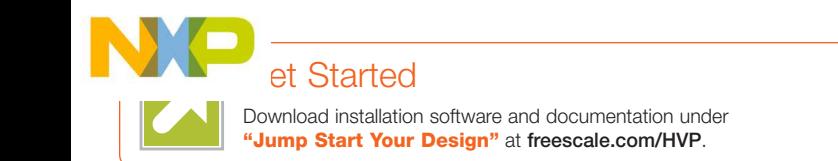

## **Support**

Visit freescale.com/support for a list of phone numbers within your region.

## **Warranty**

Visit freescale.com/warranty for complete warranty information.

#### For more information, visit freescale.com/HVP, freescale.com/Kinetis, freescale.com/Kinetis/ VSeries, or freescale.com/DSC

Freescale, the Freescale logo and Kinetis are trademarks of Freescale Semiconductor, Inc., Reg. U.S. Pat. & Tm. Off. Tower is a trademark of Freescale Semiconductor, Inc. ARM and Cortex are registered trademarks of ARM Limited (or its subsidiaries) in the EU and/or elsewhere. All rights reserved. All other product or service names are the property of their respective owners. © 2015 Freescale Semiconductor, Inc.

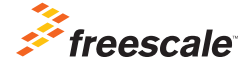

Doc Number: HVP56F82748QSG REV 0